### **CITY OF PHOENIX STREET TRANSPORTATION DEPARTMENT**

### **RIO REIMAGINED: 3RD STREET RIO SALADO BICYCLE/PEDESTRIAN BRIDGE ENGINEERING SERVICES PRE-SUBMITTAL MEETING**

#### **PROCUREPHX PRODUCT CATEGORY CODES: 925000000**

**RFx Number: 6000001428**

**August 1, 2023**

**Meeting will start at 10:00 a.m.**

**Please MUTE your microphone and Turn OFF your camera** 

## *WELCOME AND INTRODUCTIONS*

 $\triangle$ 

 $\triangleright$ 

### **City of Phoenix Representatives**

**Annette Perez**, Contracts Specialist II *Point of Contact for Submittals and RFQ Questions* Office of the City Engineer, Design and Construction Procurement **[annette.perez@phoenix.gov](mailto:annette.perez@phoenix.gov)** (602) 534-1423

**Tariq Momika, PE,** Project Manager Design and Construction Management Division Street Transportation Department

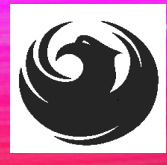

## **AGENDA D** Meeting Overview<br> **D** Program Descriptive

Questions are welcome after each presentation

Unmute, Identify yourself, and Ask Question OR Enter question/s into the Chat Box and Identify yourself

- Program Description
- □ Scope of Work/Services
- **□ SOQ Evaluation Criteria / RFQ Overview**
- □ Submittal Requirements (Page Count)
- **Q** Grounds for Disqualification
- Important Dates: *Selection Schedule*
- **Q** Procurement Webpages
- **D** ProcurePHX for RFX
	- □ Vendor Registration
- **Questions After Today**

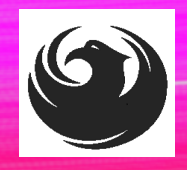

## *MEETING OVERVIEW*

**The Attendance Sheet, PowerPoint and Notification(s) will be posted on City of Phoenix's ProcurePHX system at: <https://eprocurement.phoenix.gov/irj/portal> (RFX 6000001428)**

**AND posted on City of Phoenix's Procurement website: [https://solicitations.phoenix.gov](https://solicitations.phoenix.gov/)**

**To be added to the Attendance Sheet, send an email by 5:00 PM today to annette.perez[@phoenix.gov](mailto:Kathleen.kennedy@phoenix.gov) with the following:**

**SUBJECT: RFX 6000001428 Attendance INCLUDE: Name, Firm Name, Phone Number, and E-mail address**

> *It is your responsibility as a RFQ holder to determine, prior to submittal, if any Notifications have been issued.*

> *This is your ONLY opportunity to discuss this solicitation with City staff.*

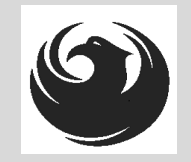

## *PROJECT MANAGER*

# Tariq Momika, PE<br>Design and Construction Management Division Street Transportation Department

## **PROJECT DESCRIPTION**

Engineering services for the Rio Reimagined: 3rd Street Rio Salado Bicycle/Pedestrian Bridge project.

The proposed bridge will provide a seamless, safe, and comfortable connection across the Rio Salado for residents walking and biking. Additionally, will provide an easy access for any future connecting South Phoenix to Downtown Phoenix and the Rio Salado habitat.

#### **Project Benefits**

- Establishes a regional connection from Phoenix to Tempe and Mesa for residents walking or biking
- Connects much of south-central Phoenix to both sides of the Rio Salado
- Provides the opportunity to recreate, exercise and commute path free of conflict with people driving cars/trucks at higher speeds

## **SCOPE OF WORK**

The full scope of the project will consist of constructing a bicycle and pedestrian bridge across the Rio Salado River along the 3rd Street alignment and improves the southern bank trails of the Rio Salado by adding low-emitting solar pedestrianscale lighting and pathway amenities between Central Avenue and 40th Street in the south side of the Rio Salado River footprint.

The scope of the full design is to develop final design plans, specifications, cost estimates, geotechnical investigations, hydraulic analysis model and technical reports, and coordination with Construction Manager at Risk contractor for constructability reviews to produce the contract documents for obligation and construction.

## **SCOPE OF WORK**

Scope includes coordination of tasks with multiple stakeholders:

- **❖ Federal Highway Administration team**
- **❖ City of Phoenix Environmental team** -National Environmental Policy Act "NEPA" clearance -408 Permitting requirements
- ❖ City of Phoenix Right of Way team -Right of Way clearances

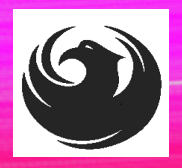

## **PROJECT LIMITS**

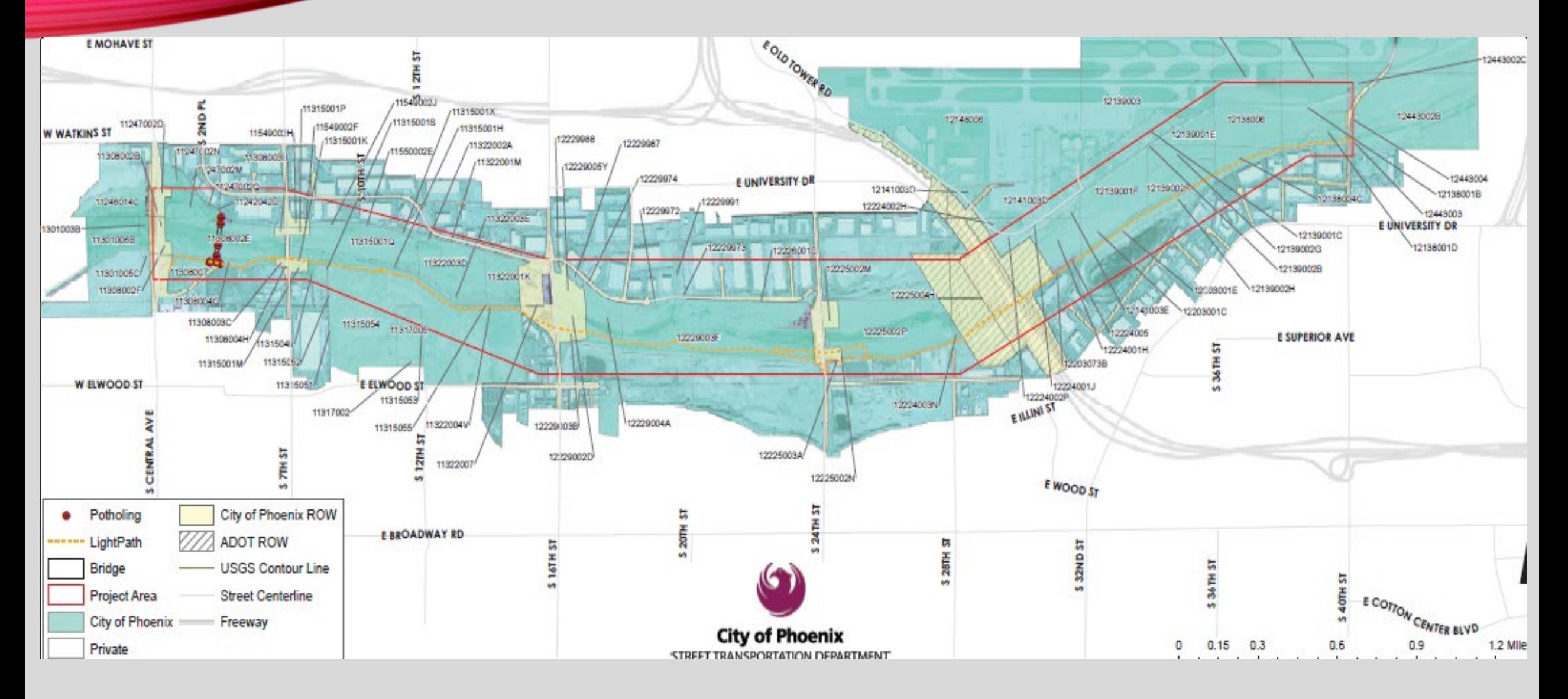

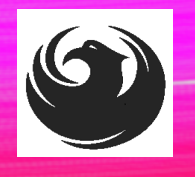

## **PROJECT INFORMATION**

- Rio Reimagined Bicycle Pedestrian Bridge Project Narrative: https://www.phoenix.gov/streetssite/Documents/RioReimagined-BicyclePedestrianBridge\_Project\_Narrative.pdf
- 3rd Street Rio Salado Bike-Ped Bridge Final Project Assessment: https://www.phoenix.gov/streetssite/Documents/3rdStreetRioSaladoBikePedBridge-FinalProjectAssessment.pdf
- Design Concept Report: https://www.phoenix.gov/streetssite/Documents/3rd%20St\_Lincoln%20St%20to%20Washington%20St\_Design%20 Concept%20Report.pdf
- Results of October 2021 Project Survey: https://www.phoenix.gov/streetssite/Documents/2nd-Survey-Survey-Responses.pdf
- Project Website at: [Street Transportation 3rd Street Rio Salado Projects \(phoenix.gov\)](https://www.phoenix.gov/streets/3rdStreetRioSalado)

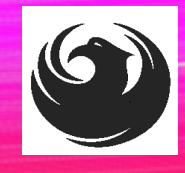

### *QUESTIONS*

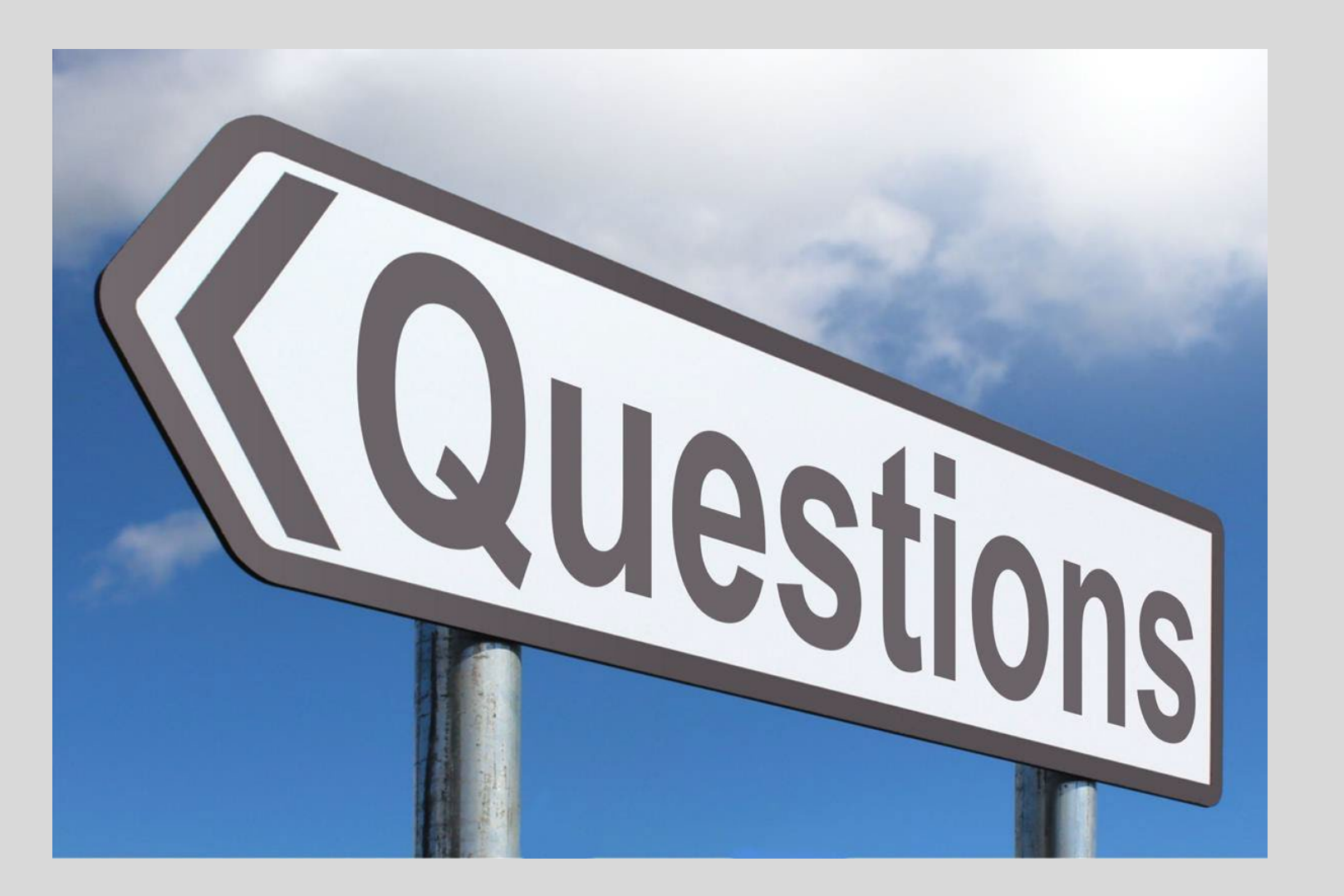

## *SOQ EVALUATION CRITERIA*

### **Maximum Number of Points is 1000**

- A. Design Experience of the Prime Firm (*175 points*)
- B. Design Experience of the Key Personnel and Subconsultants (*175 points*)
- C. Project Understanding and Approach (*475 points*)
- D. Staffing Information for Key Personnel (1*75 points*)

\*Provide responses in the order listed in the RFQ \*Be complete, be concise

*\*Reference Check* (*21 points*) \*These points are in addition to the 1000 points for the SOQ

## *SUBMITTAL REQUIREMENTS*

- Submit One (1) page Information Sheet (project title, project number, RFx number, firm name, address, phone number, vendor number, and name, title, email address and signature of contact person for the project). *Do not include any additional information.*
- Paper Size  $8\frac{1}{2}$  " x11"; Font size no less than 10 pt.
- Each page containing resumes, evaluation criteria, and additional content will be counted toward the maximum page limit.
- Pages that have project photos, charts and/or graphs will be counted toward the maximum page limit.

**MAXIMUM** pages permitted is **14 pages**: The following will **NOT** be counted in the max page count: •Front and back covers •Information Sheet •Table of Contents

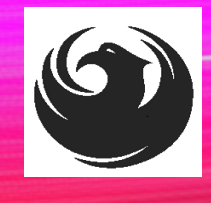

## *GROUNDS FOR DISQUALIFICATION*

□ Failure to submit electronically through the ProcurePHX online portal by the due date and time

 Violating the "Contact with City Employees" policy

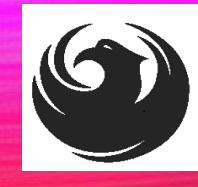

### **IMPORTANT DATES: SELECTION SCHEDULE**

• SOQs DUE AUGUST 11, 2023 • SELECTION NOTIFICATION End of August • SCOPE MEETING Early September

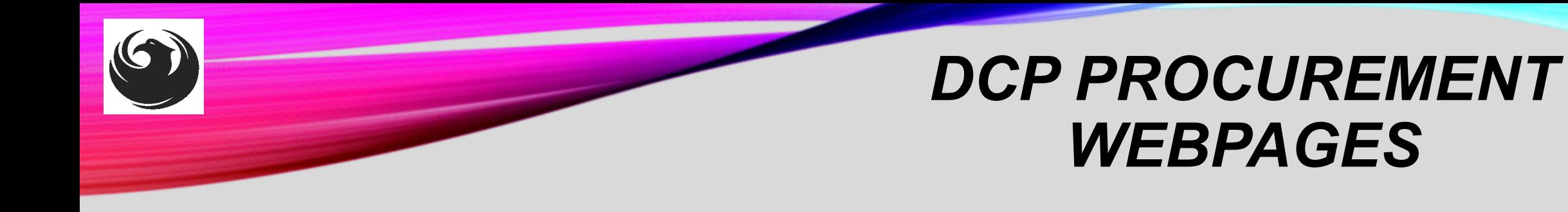

#### **HTTPS://WWW.PHOENIX.GOV/STREETS/PROCUREMENT-OPPORTUNITIES**

- **Current Opportunities:**
	- *Project-specific RFQs, Notifications, Sign-in Sheets, Presentations* https://solicitations.phoenix.gov
- **Project Interviews, Bid Results, and Project Selections:**

https://solicitations.phoenix.gov/awards

• **The ProcurePHX online portal will be used for Solicitations only**  https://eprocurement.phoenix.gov/irj/portal

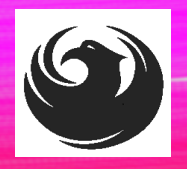

### *DCP PROCUREMENT WEBPAGES*

[https://www.phoenix.gov/streets/procure](https://www.phoenix.gov/streets/procurement-opportunities/) [ment-opportunities/](https://www.phoenix.gov/streets/procurement-opportunities/)

Solicitations

Procurement

Procurement

**RFQ**

- **Pre-Submittal Power Point Presentation & Sign-In Sheet**
- **Preliminary Results**
- **↑ Final Results**

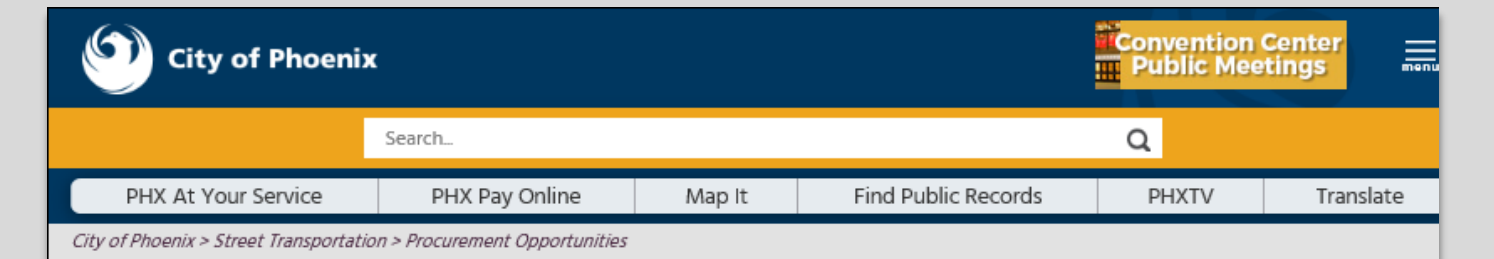

#### **Consulting & Construction For Capital Improvement Programs**

Design and Construction Procurement coordinates the contracting process for capital improvement projects using Design-Bid-Build, Job Order Contracting, Design-Build, and Construction Manager at Risk project delivery methods. The section handles all aspects relating to the contracting process from advertisemer through contract award and execution under A.R.S. Title 34 and the direction of the City Engineer.

\*EFFECTIVE MONDAY, MARCH 11, 2019 ALL DESIGN AND CONSTRUCTION PROCUREMENT WEB PAGE LINKS NOW DIRECT TO THE MAIN CITY OF PHOEN **SOLICITATIONS PAGE.** 

Current Opportunities - Request for Qualifications, project plans, and specifications for projects that are currently available, as well as project amendments,

notifications, plan holders list, pre-bid or pre-submittal sign-in sheets and PowerPoint presentations.

Project Interviews - Firms recently short-listed to participate in interviews for professional services and construction opportunities, as well as firms short-listed for 2-Step procurement processes.

Bid Results and Project Selections - Preliminary and final bid results are for Design-Bid-Build procurement opportunities. Preliminary bid results do not reflect the responsiveness or responsibleness of any received bids. Project Selections identify firms to be awarded professional services and construction opportunitie with the City.

Subscribe to Procurement Newsletter - Register to be on the distribution list for the free weekly newsletter that advertises design and construction opportunities.

In an effort to decrease paper costs, Design and Construction Procurement will place all construction plans, specifications, and addendum/notificatior on the City of Phoenix website for downloading. Interested parties can download the information and print at their own offices or copy the informatio to a disk and take to any reprographics company of their choice.

**Other Useful Resources** 

Protest Policy

**Submit Protest to City Clerk** 

**Submitter's Handbook** 

**Public Records Request** 

**SBE/DBE Directory** 

### *CITY OF PHOENIX SOLICITATIONS WEBSITE*

- *1. Project-specific RFQs, Notifications, Sign-in Sheets, PowerPoint Presentations*
- *2. Link to "Tabulations, Awards and Recommendations" web page*

**[https://solicitations.phoenix.gov](https://solicitations.phoenix.gov/)**

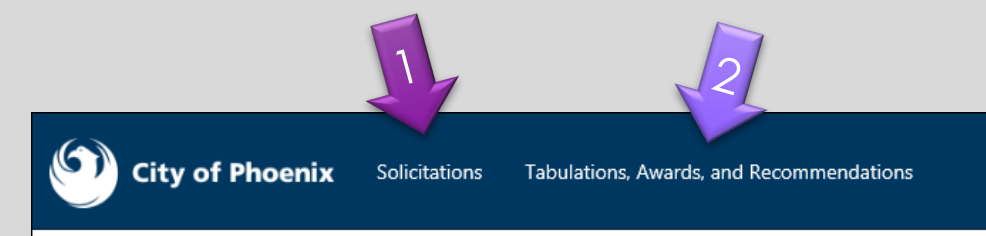

#### **Solicitations**

The City of Phoenix is committed to the principles of open competition and fairness for the procurement of goods and services. Working with customers, the City strives to ensure that our community receives the best value for the tax dollars that are expended.

The following is a list of all formal solicitations estimated to cost \$100,000 or more available for open competition. The list is inclusive of all formal solicitations issued by all City Departments for goods and services and for A.R.S Title 34 professional and construction services through the Office of the City Engineer. Please read the solicitation for submission instructions and requirements.

For information about the results of recent solicitations, visit the Tabulations, Awards, and Recommendations web page.

Search and Filter Options:

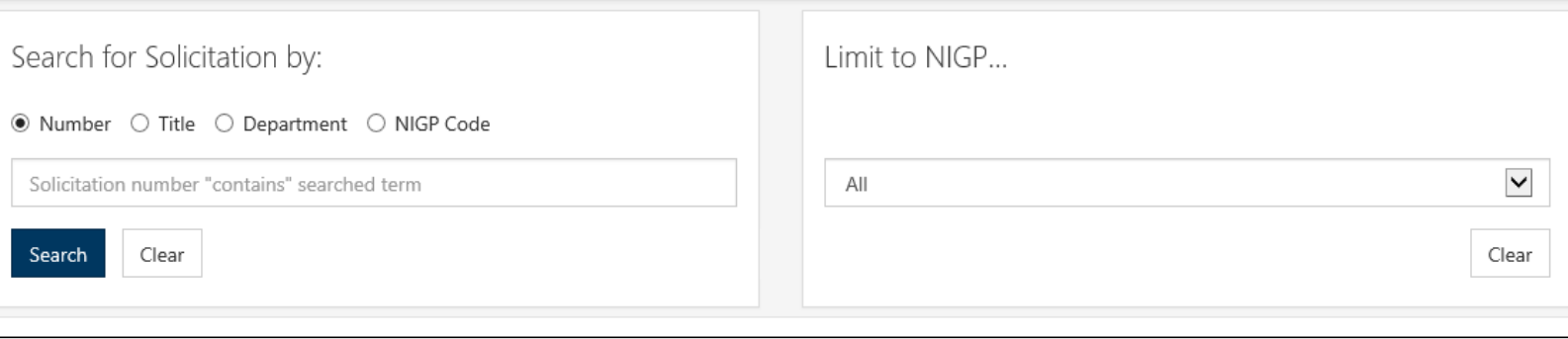

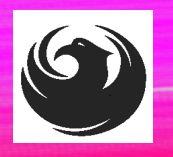

#### **REGISTRATION HELP** Call Help Desk

 $(602)$  262-1819 **Email Help Desk** vendor.support@phoenix.gov

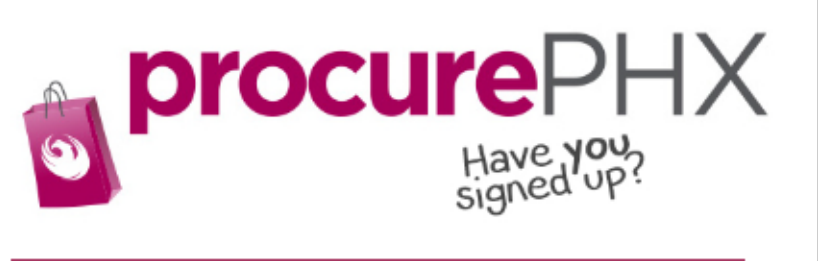

#### **BECOME A VENDOR** 1. Gather Your Business Info

- 2. Scan Your Signed W-9 **3. Register** in System Steps is
	- 4. Set-Up ID & Password

To do business with the city you must register in procurePHX. To register, you must have a signed, scanned copy of your W-9. Need Help? Email vendor.support@phoenix.gov or call (602) 262-1819.

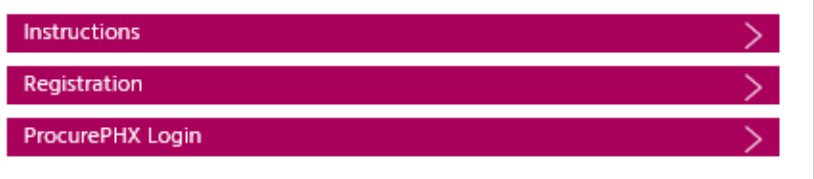

## *VENDOR REGISTRATION*

- **All Firms MUST** be registered in the Vendor Management System PRIOR TO SUBMITTING A SOQ
- Information on how to register with the City is available at:

<https://www.phoenix.gov/finance/vendorsreg>

- **New Firms** After Registering, the City will send an e-mail with a vendor number in approx. 2 days
- If your firm is already registered with the City of Phoenix's ProcurePHX system, login and access the electronic solicitation at:

<https://eprocurement.phoenix.gov/irj/portal>

- Product Category Codes are: 925000000
- RFx Number is: 6000001428
- The VENDOR NUMBER is to be included on the cover of the Statement Of Qualifications

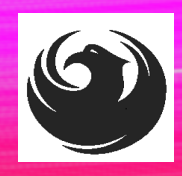

### *QUESTIONS AFTER TODAY?*

*Stay for ProcurePHX Overview*

*THANK YOU FOR ATTENDING!!!*

Email all questions to: **annette.perez@phoenix.gov** 

Reference RFx Number: **6000001428** in your email subject line

Or call Annette Perez at: (602) 534-1423

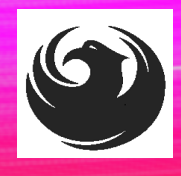

## *PROCUREPHX / RFX OVERVIEW*

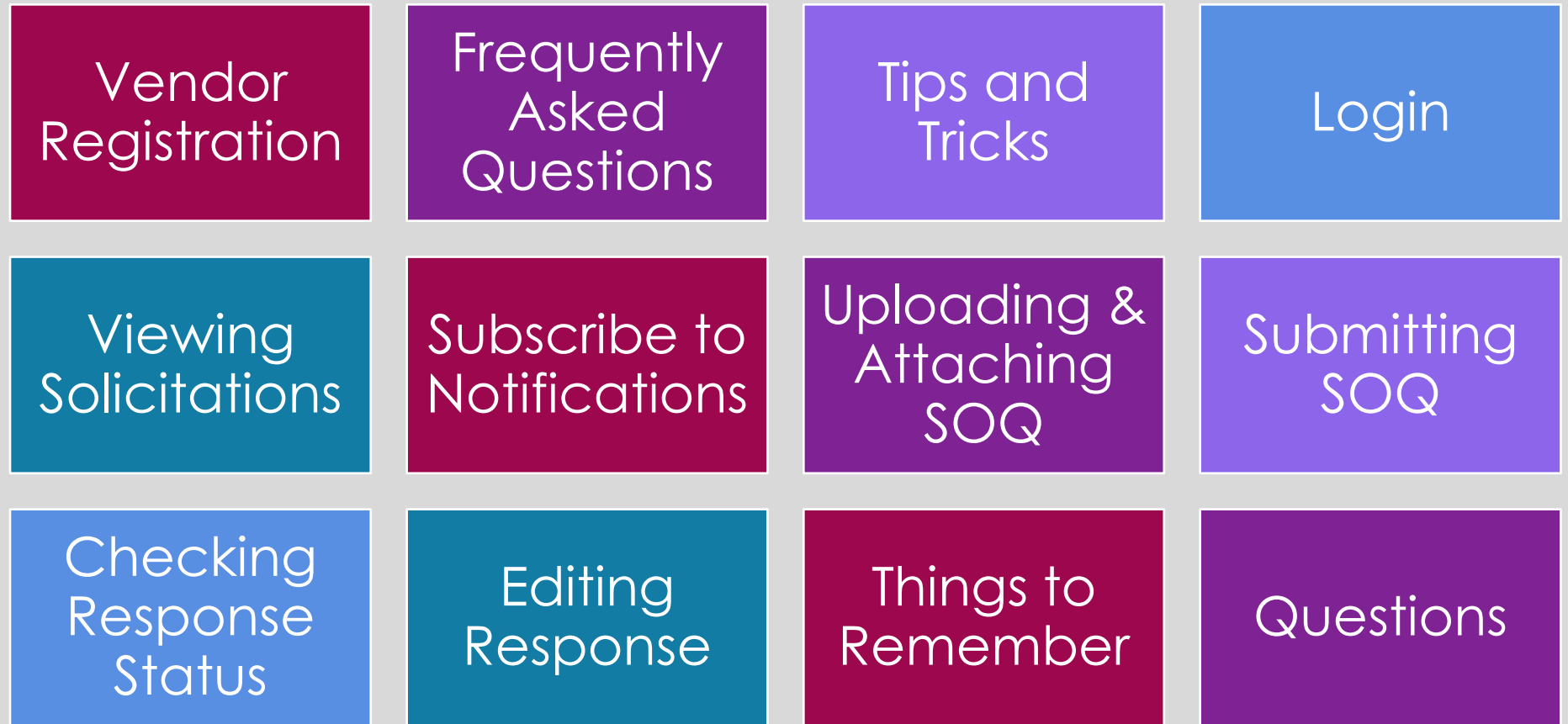

### **FREQUENTLY ASKED QUESTIONS**

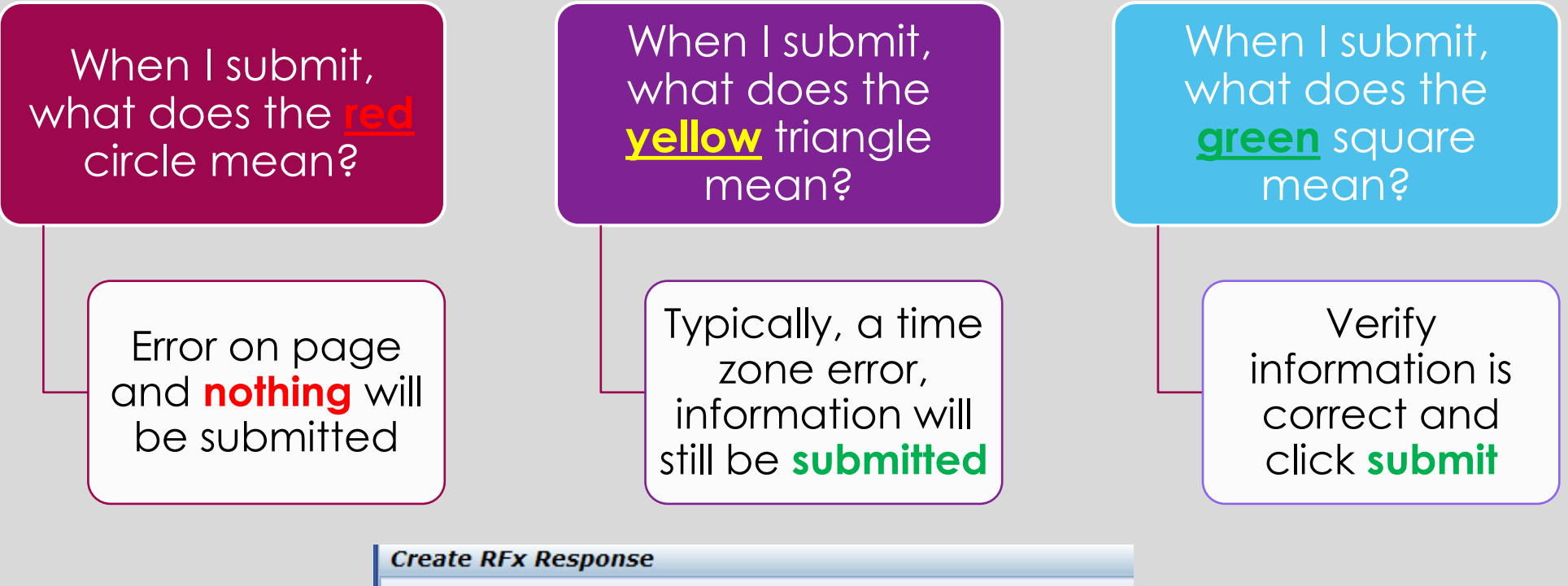

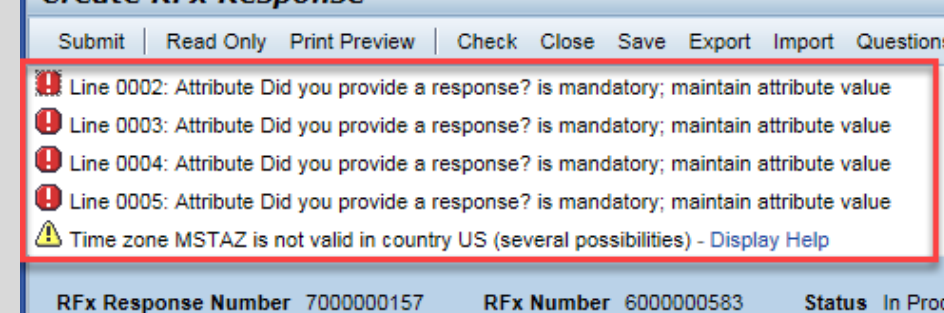

**RFx Version Number** 

 $\overline{2}$ 

RFx Response Version Number Active Version

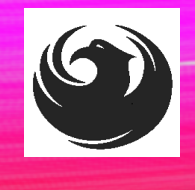

### *RFX TIPS*

 $\triangleright$  Brief overview for online submissions

- Click "**Refresh**" often
- Make sure your Pop-Up blocker is turned **OFF**
- Application is accessible with **Google Chrome (NOT Internet Explorer)**
- When in the application, check for Notifications and other uploads by scrolling to the far right until you see a vertical ribbon. Then scroll down on the ribbon.
- When finished, always click "**Close**" on current screen, then click "**Log Out**" on upper right corner, following you can click the "**X**" in the upper right corner of the internet application.

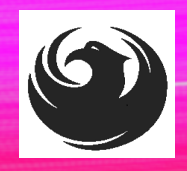

### *LOGIN TO PROCUREPHX*

If your firm is already registered with the City of Phoenix's ProcurePHX system, visit **https://eprocurement.phoenix.gov/irj/portal** to login and access the electronic solicitation

*Product Category Code is: 925000000*

*RFx (Event) Number is: 6000001428*

*Note: The VENDOR NUMBER is to be included on the cover of the Statement Of Qualifications*

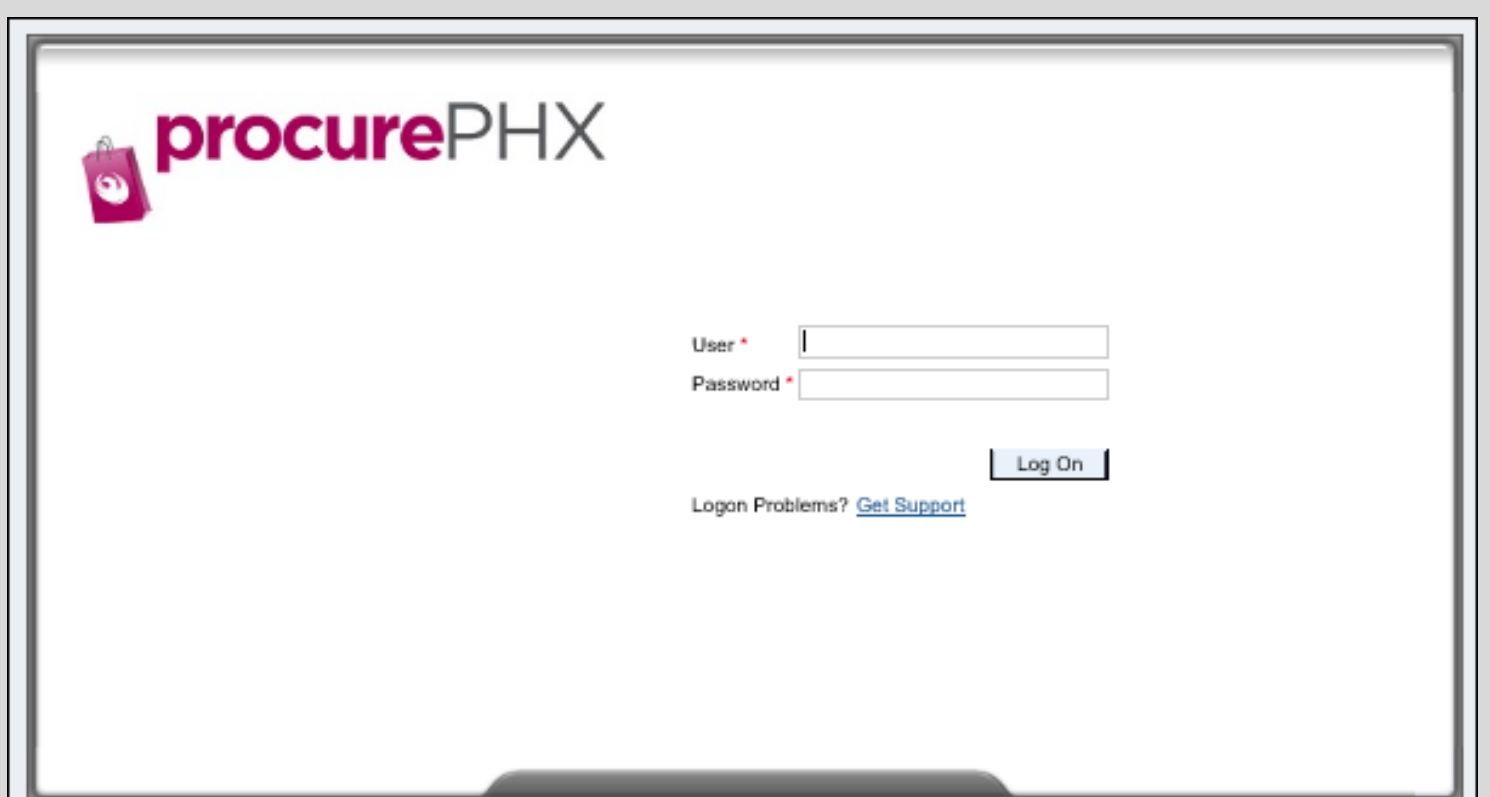

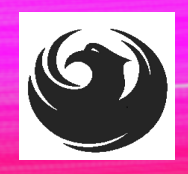

### *RFX HOME SCREEN - LOGIN*

Once you are logged in to ProcurePHX portal:

#### **https://eprocurement.pho enix.gov/irj/portal**

Select RFx and Auctions tab on the Ribbon

*You will be taken to the RFx Overview (Event) Page*

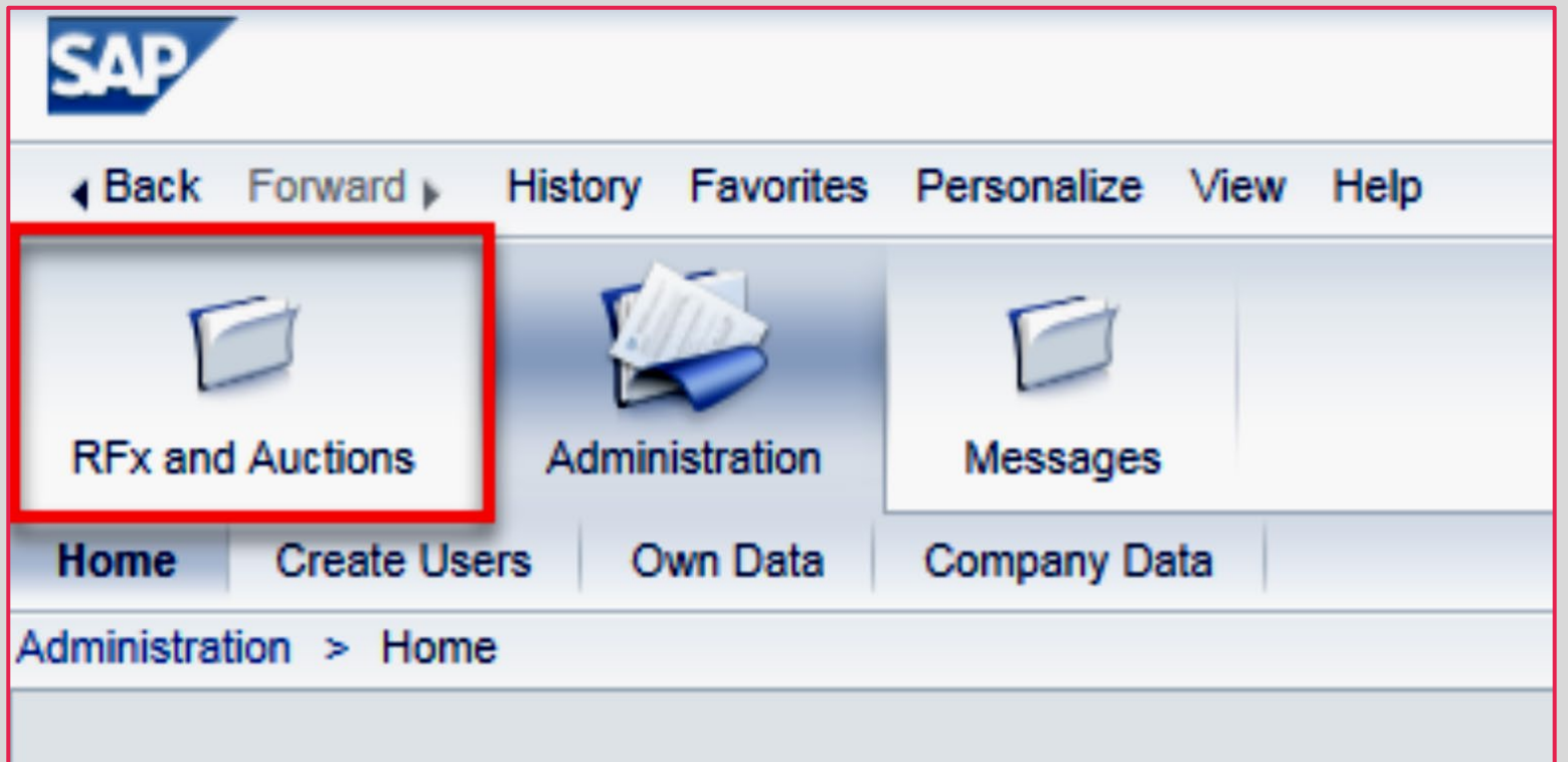

Thank you for your interest in becoming a vendor in the As a Vendor Administrator for your company you have

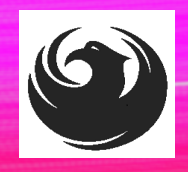

### *FINDING SOLICITATIONS*

Click **Refresh** Button on the RFx Overview (Event) Page to see the most current information.

Find the solicitation you'd like to view from the list, by RFx (Event) Number.

For this solicitation, your RFx (Event) Number is: **6000001428**

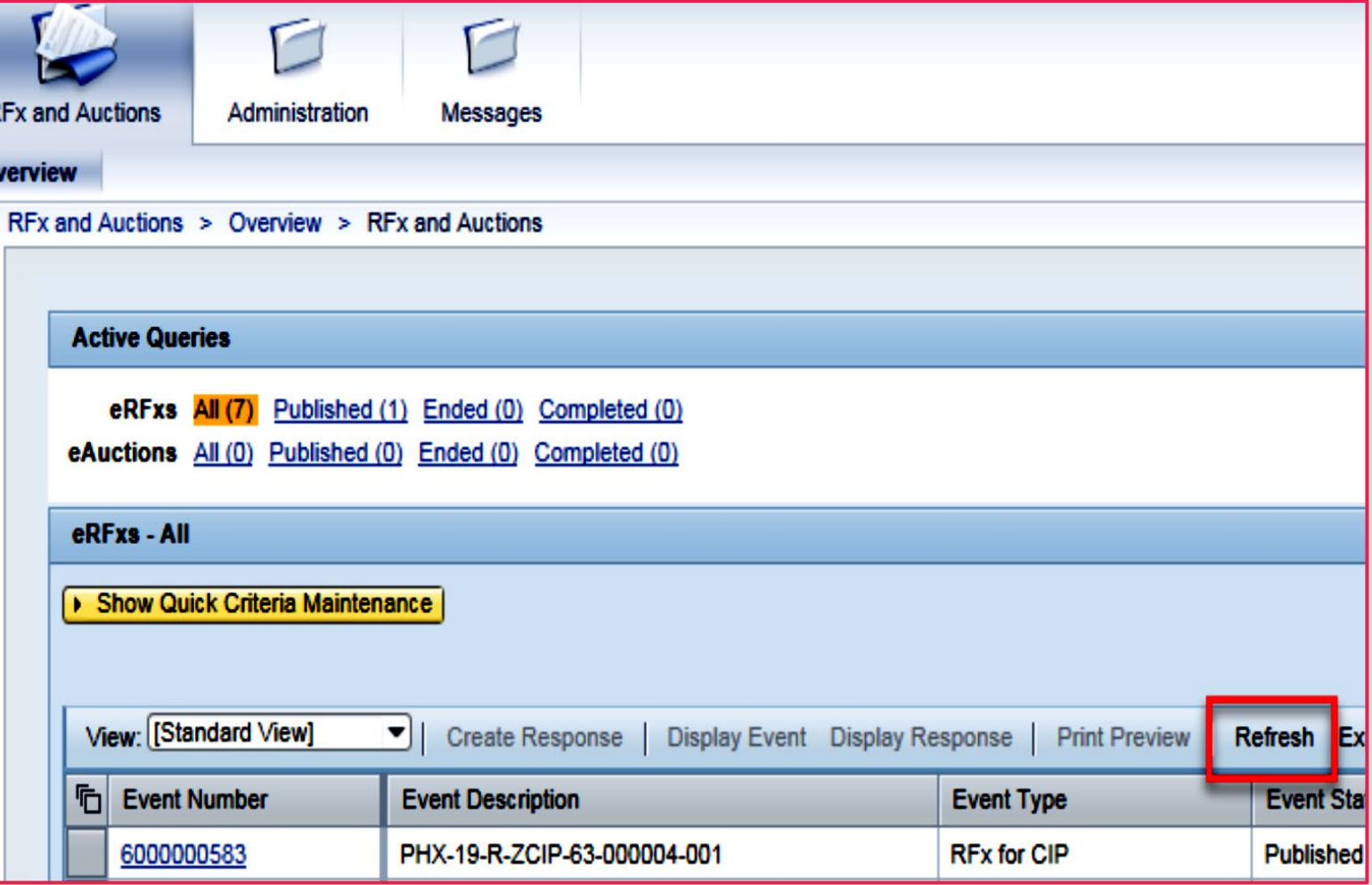

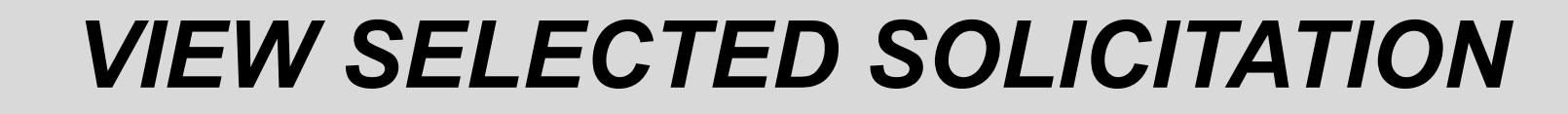

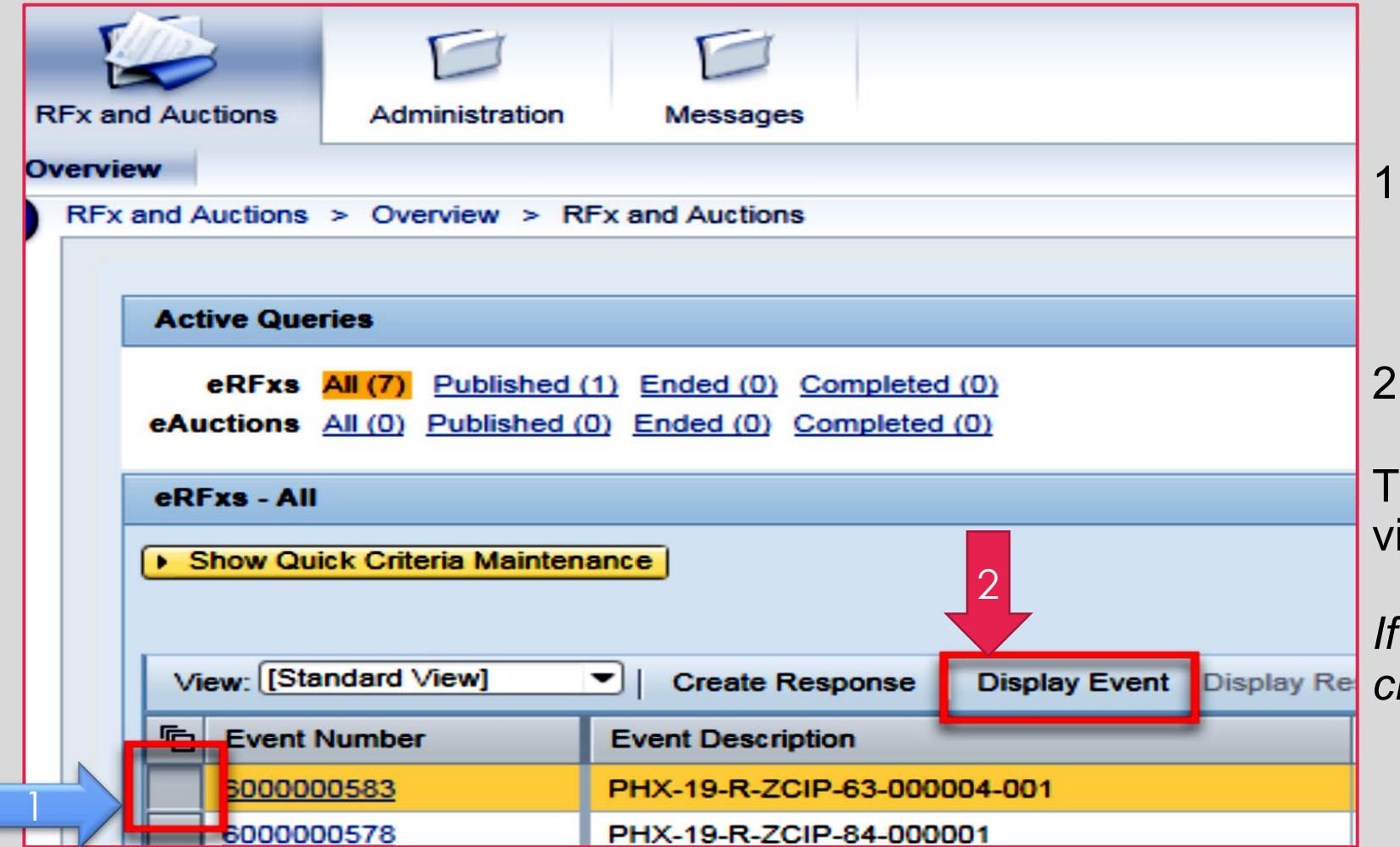

- Click the gray box next to the RFx (Event) Number you'd like to view. Then,
- 2. Click **Display Event**

his will open a new window to iew the selected RFx

*If you don't see the new window, check your POP-UP BLOCKER.*

### *WOULD YOU LIKE UPDATES ON THIS SOLICITATION?*

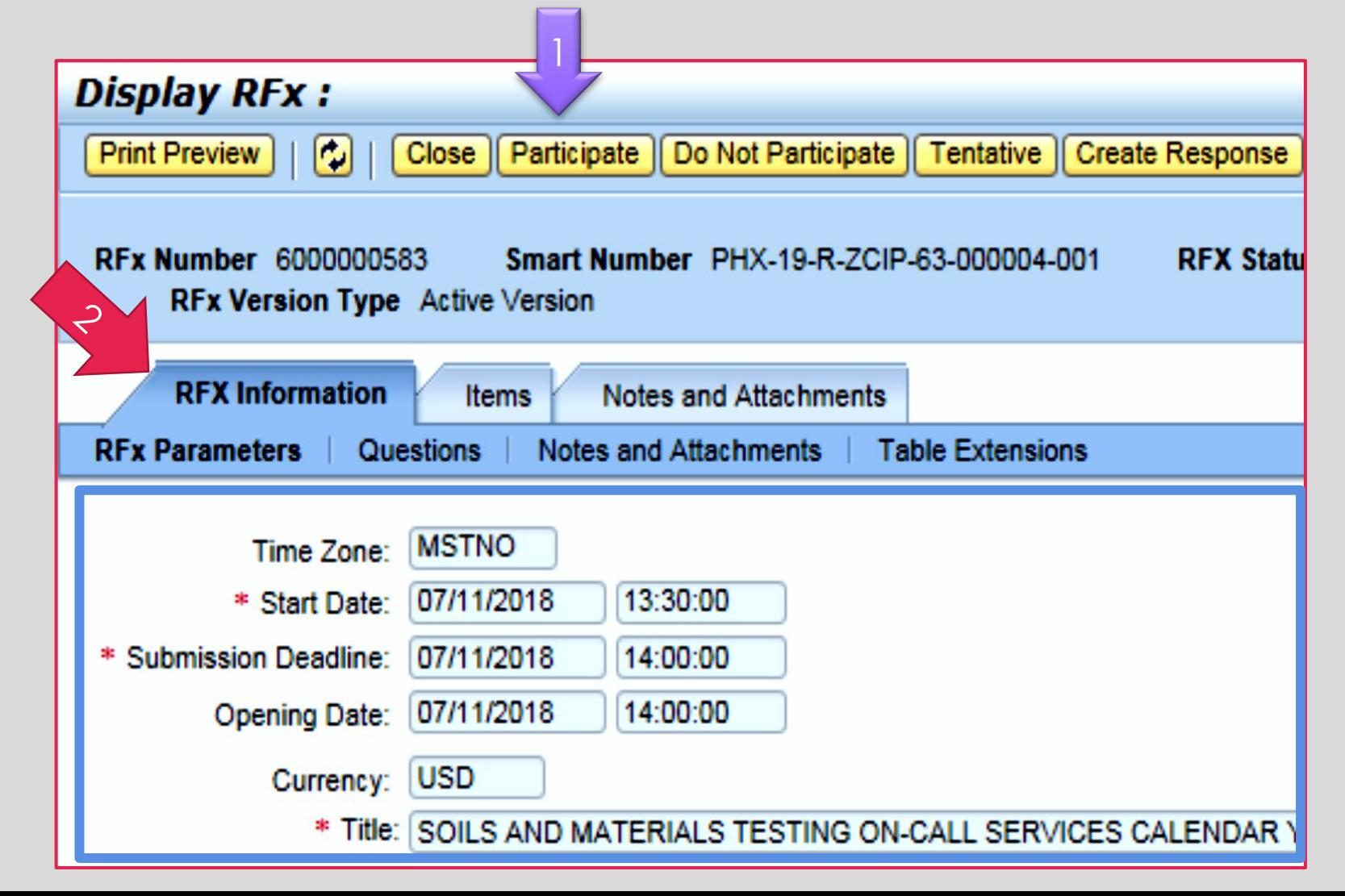

Update your **Participation Status** accordingly

- 1. Click Participate. *This will ensure you to get email notifications regarding your RFx Event, i.e. Notifications, New Attachments.*
- 2. Review **RFx Information**  Tab for Start/Due dates/ Title of Solicitation

## DO YOU WANT TO SUBMIT FOR THIS SOLICITATION?

- 1. Click **Create Response**
- 2. Review **Notes and Attachments** Tab for the RFQ, Pre-Submittal Presentation, Attendance Sheet, and Notifications, etc.

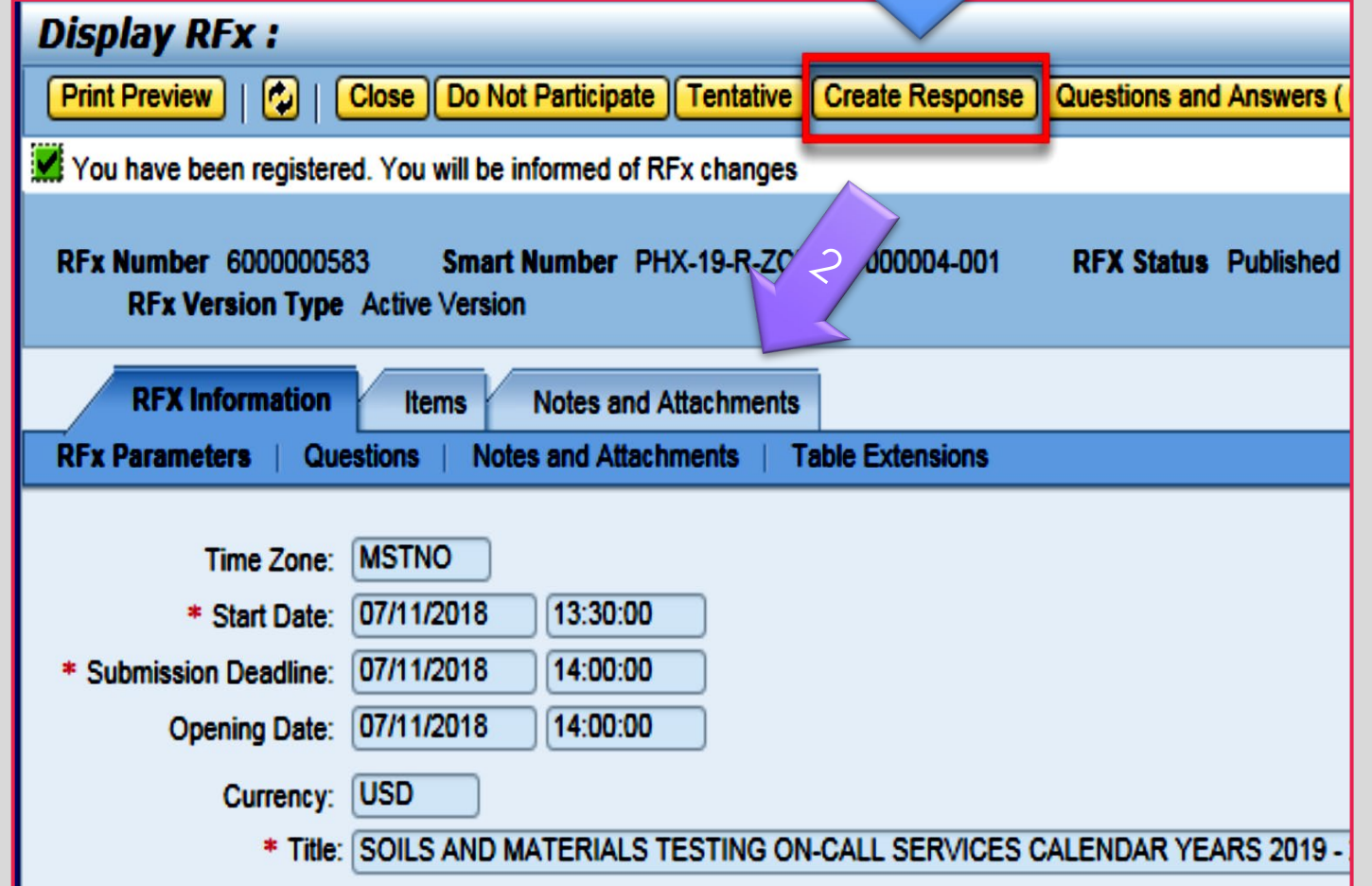

## **HOW TO UPLOAD YOUR SOQ**

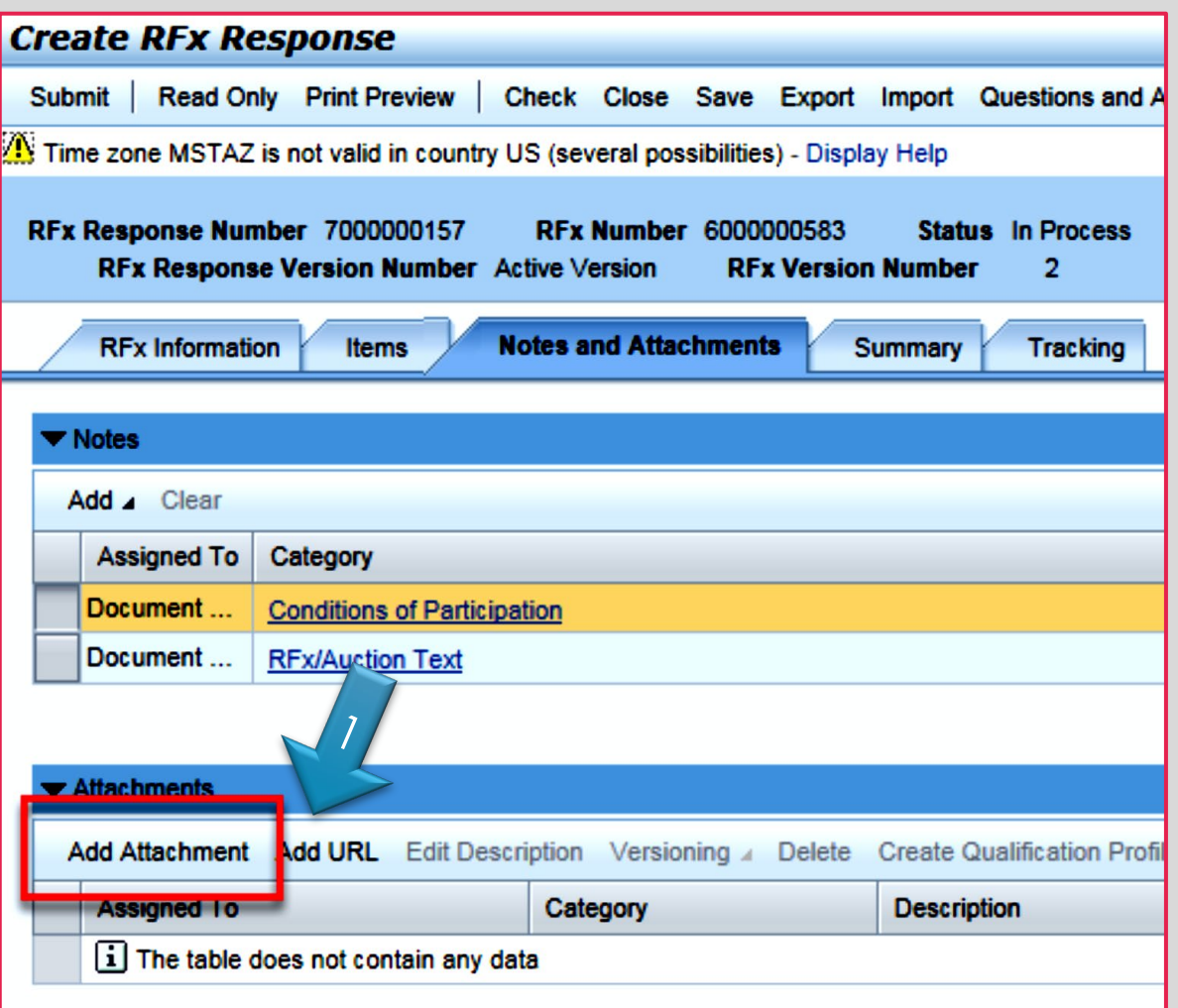

1. Attach SOQ by clicking **Add Attachment**, there will be <sup>a</sup> separate pop-up window.

DO NOT USE SPECIAL CHARACTERS OR A LONG FILE NAME. THIS COULD CAUSE YOUR SOQ TO NOT BE LOADED PROPERLY AND YOU MAY BE DISQUALIFIED.

2. Click **Browse** in the pop-up window to navigate to the desired attachment document

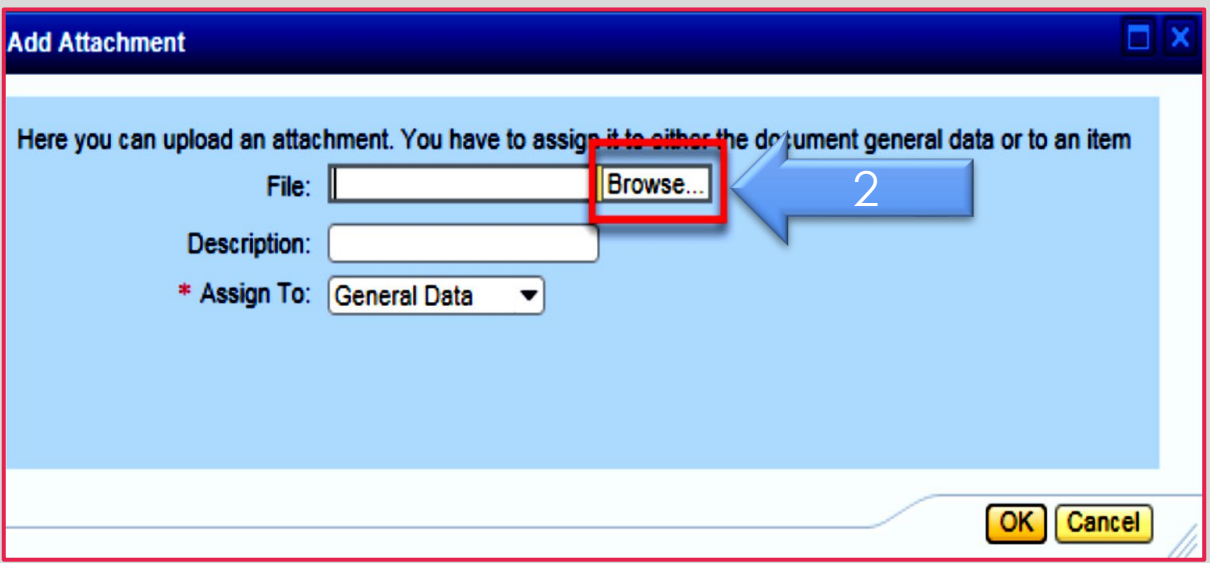

## **ADDING AN ATTACHMENT**

1. Once you've selected your document, add a Description and then click **OK**

> Crea Subm

> > **RFx I**

A

- 2. The **Summary** Tab provides a high-level overview of your RFx Response
- 3. Under description click the **blue link** to double check the file that has been uploaded

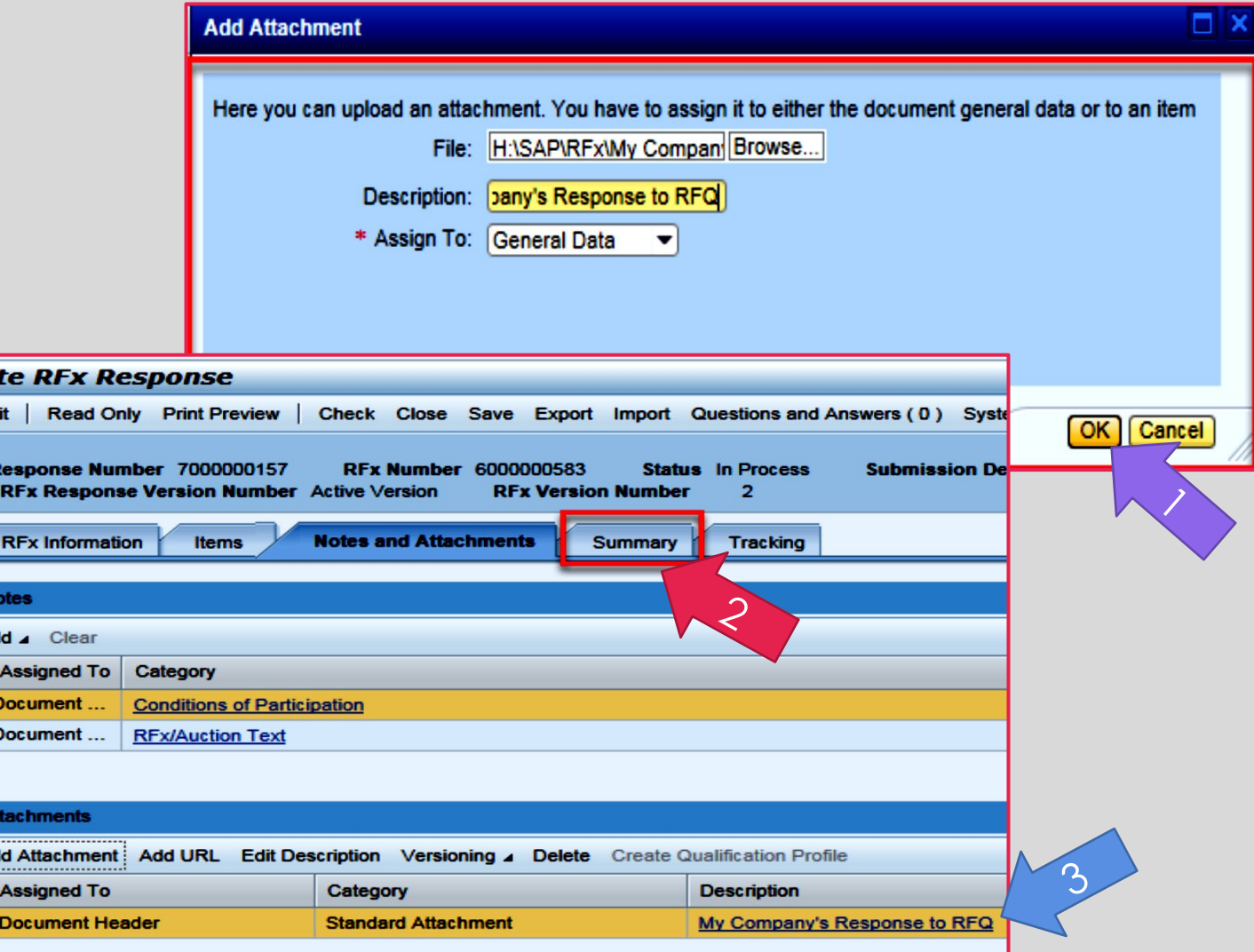

2

## **DOUBLE CHECK & SUBMIT**

1. Click the **CHECK** button to ensure no system errors 2. Click the **SUBMIT** button to submit your RFx response

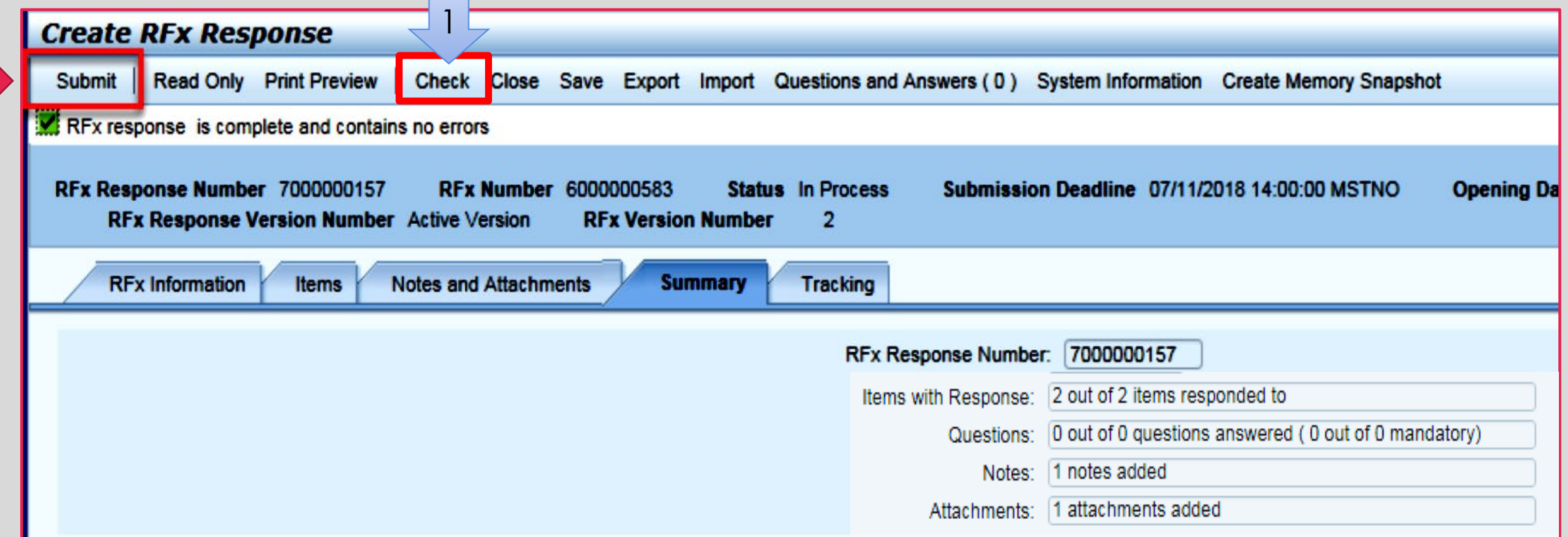

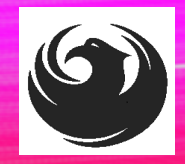

1

## **RFX RESPONSE SUBMITTED**

- 1. You will see a RFx response message that your response was submitted. No email notification will be sent.
- 2. Confirm you have the **required number of attachments** listed, as outlined in the RFQ.
- 3. Click **Close**, and return to the RFx Overview (Event) Page.

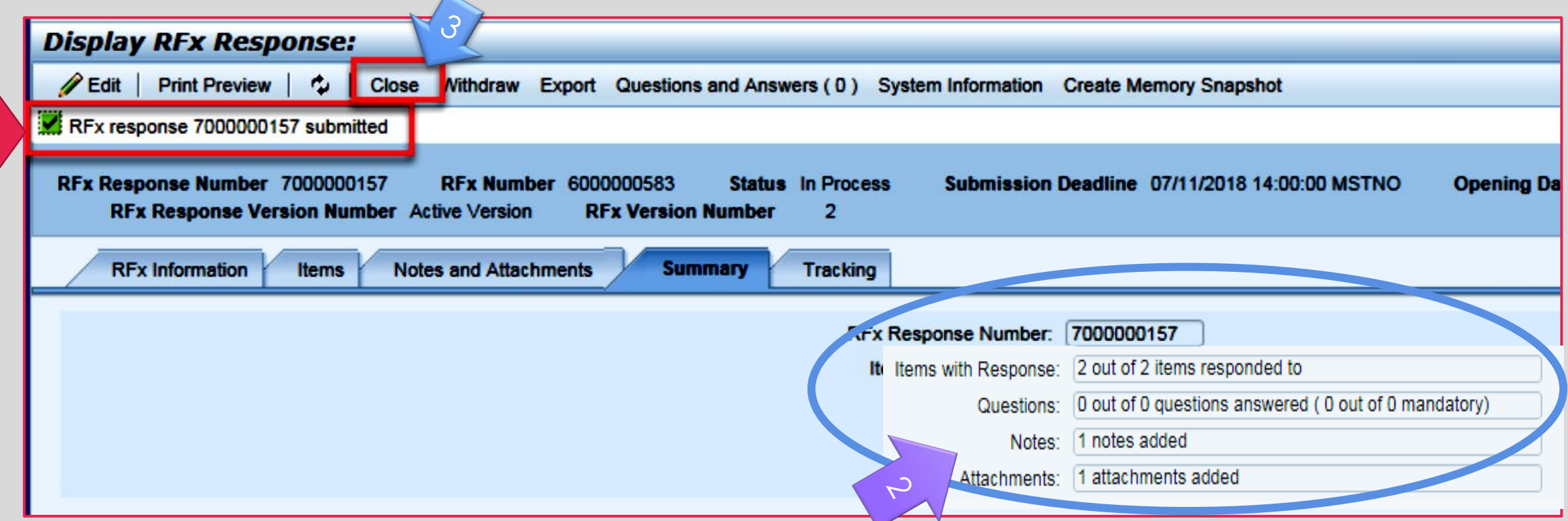

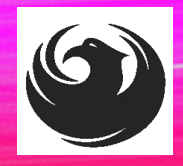

2

## **CHECKING THE RESPONSE STATUS**

- 1. Click **Refresh** on the RFx Overview (Event) Page.
- 2. Locate the desired RFx (Event) Number, and scroll to the right.
- 3. Your Response Status should display '**Submitted'.**

Note: A Response Status of **In Process**, or **Saved** indicates you are still in edit mode, and need to complete steps before the system will update your RFx response to **Submitted**.

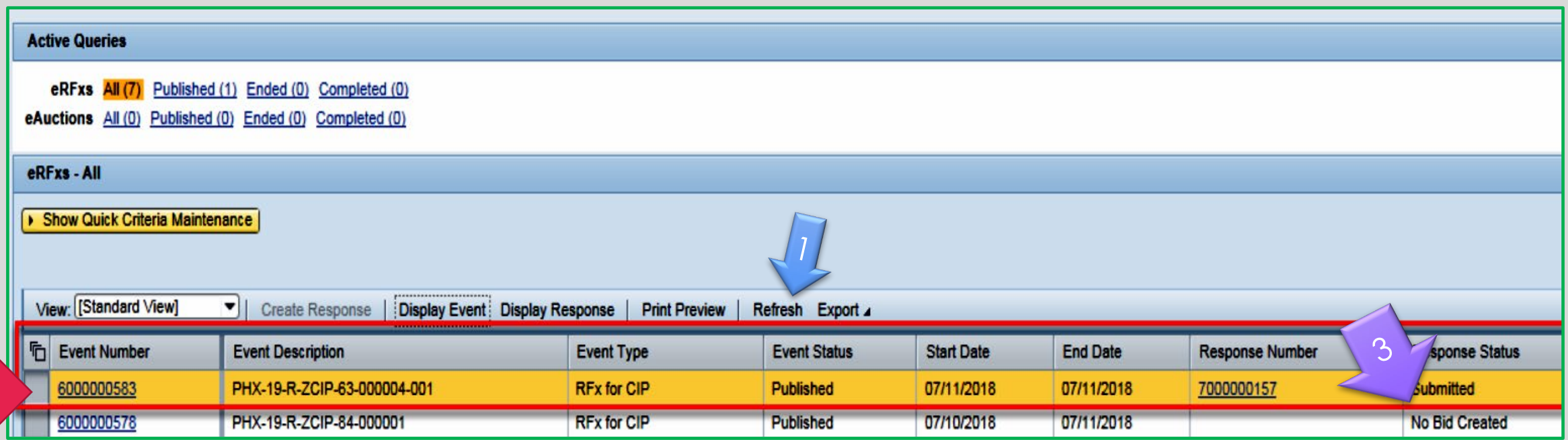

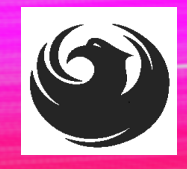

## **HOW TO EDIT YOUR SUBMISSION**

The RFx Overview (Event) Page is also where you can find your saved RFx response.

Locate the desired RFx (Event) Number, and scroll to the right. You will see your RFx response number shown as a hyperlink.

1. Click on the **hyperlink**, a new window will pop up to allow you to edit your RFx response.

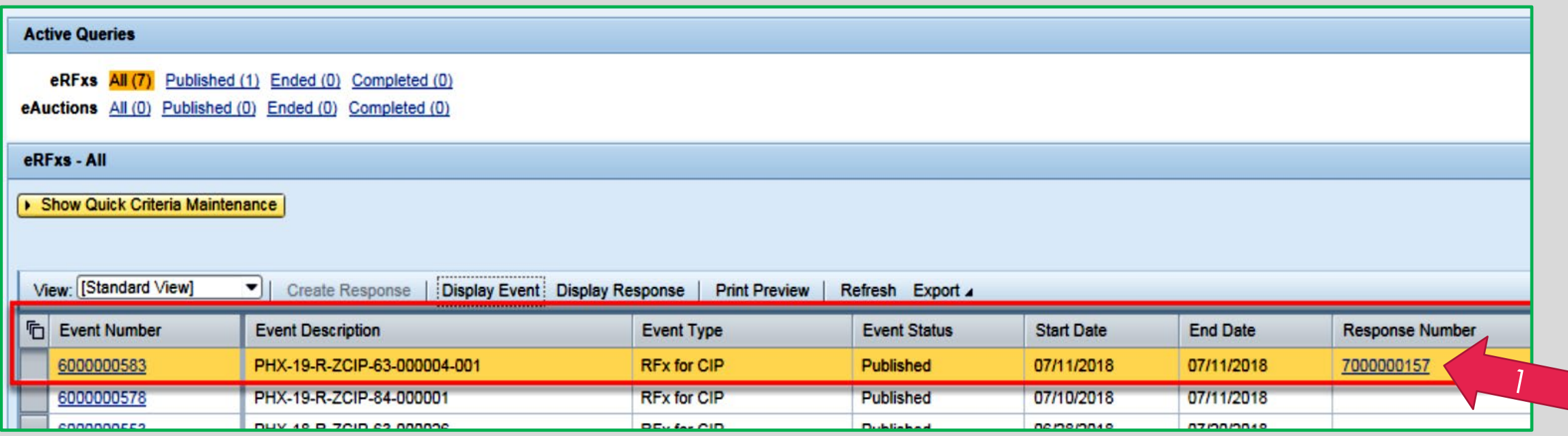

## *QUESTIONS*

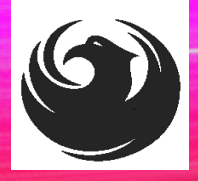

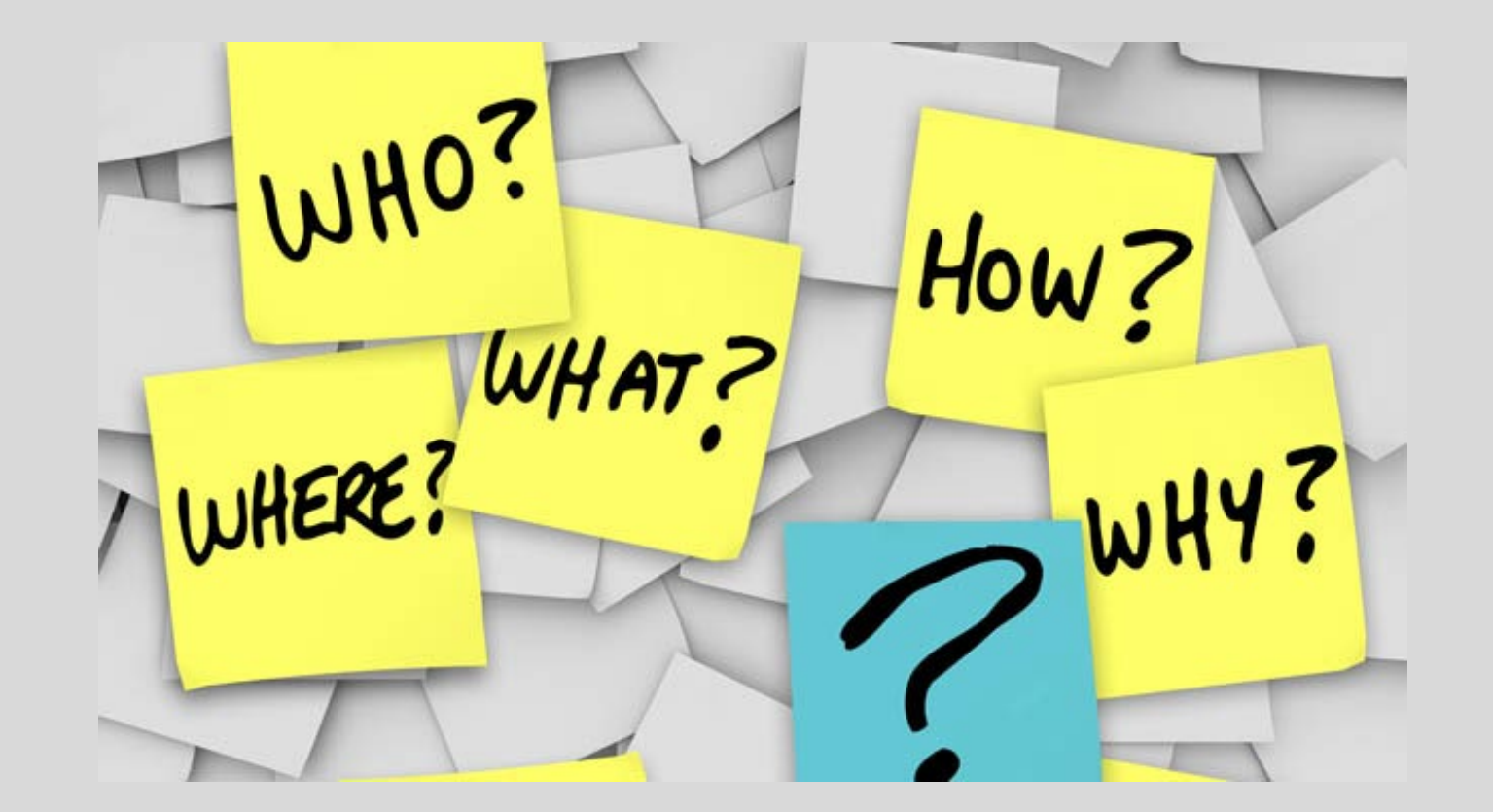